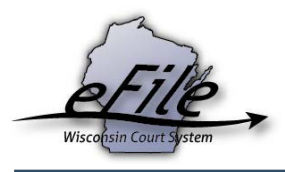

## **Opting in on an existing case as a filing agent**

Prior to opting in on a case, you must create an eCourts account. (For instructions on creating an account, review the eFiling guide, "How to Create a Filing Agent [Account.](https://www.wicourts.gov/ecourts/efilecircuit/docs/filingagent_howtocreateaccount.pdf)") Once you have created an account, you can opt in as an electronic party on the eFiling website by following these steps:

1. Visit the eFiling website at [http://efiling.wicourts.gov.](http://efiling.wicourts.gov/) Enter your eCourts user name and password and select the **Log in** button.

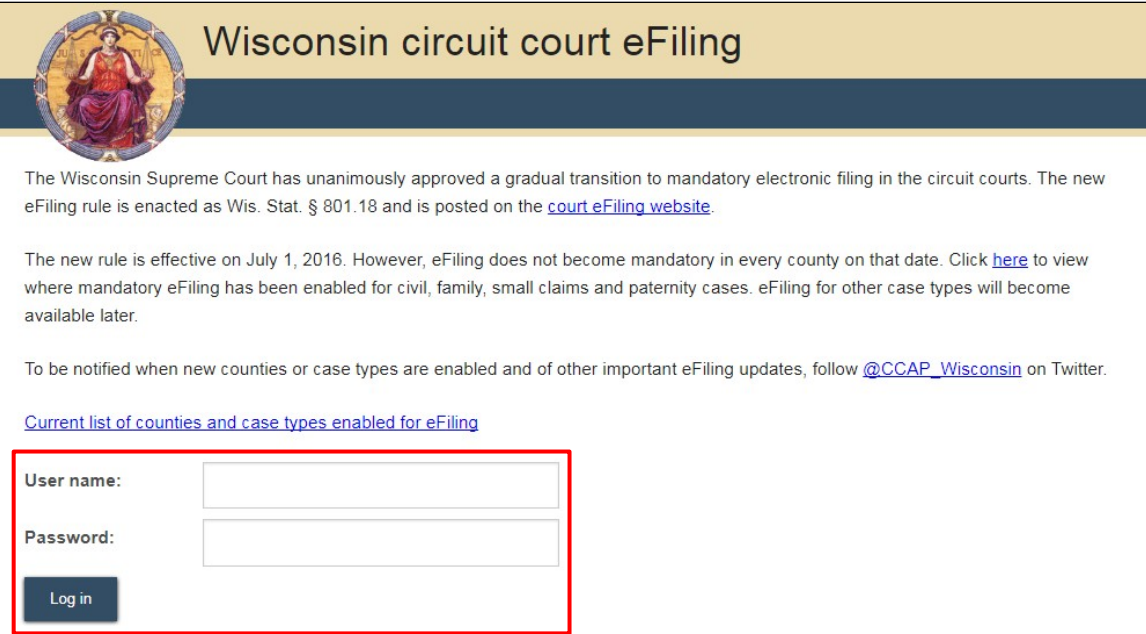

2. Select the **opt in** link from the main navigation or the **Opt in as an electronic party** link from the bottom-left menu.

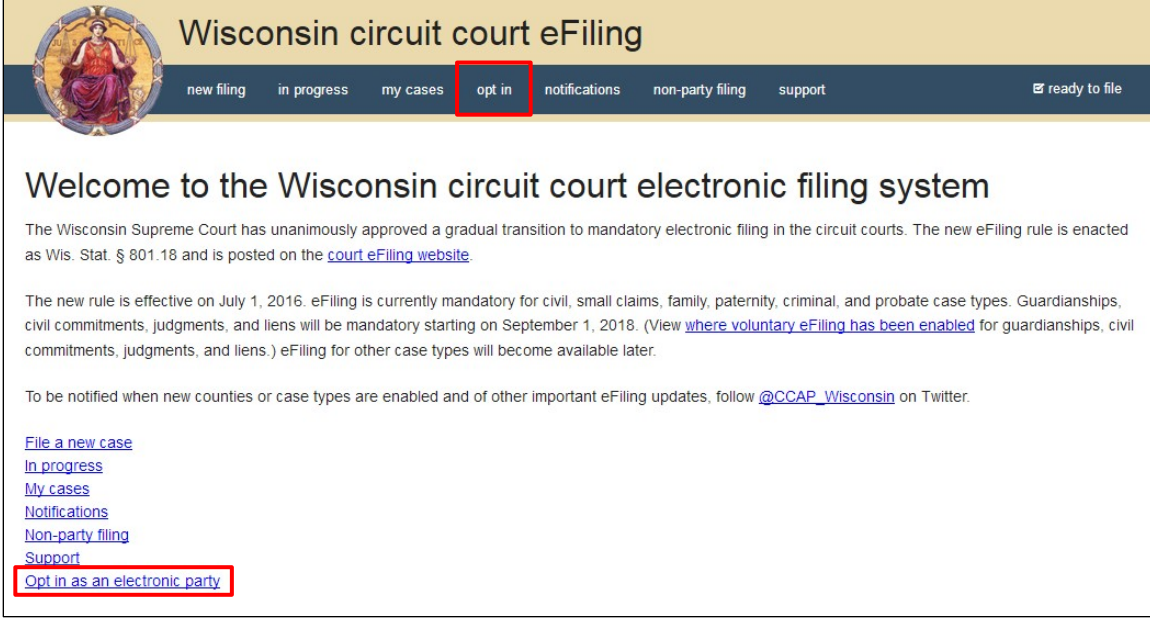

3. Select the county the case is filed in from the **County** dropdown menu and enter the case number in the **Case number** text entry field. This information is located on the **Electronic Filing Notice form**. Select the party you are the filing agent for from the **Party** dropdown menuand select your email address from the **Email** dropdown menu.

**Note:** Case numbers can be entered completely (e.g. 2018SC000051) or in an abbreviated format (e.g. 17SC51), but they must exclude dashes and spaces.

- 4. If you are not already listed as the filing agent for the party selected in step three, you must upload an **Appearance of filing agent** form. Select the **Upload document** button to upload your **Appearance of Filing Agent** in .pdf format.
- 5. If you need to upload additional documents with your opt-in request, select the **Yes** radio button under **Do you need to file additional documents?** Then, select the **Continue** button. (If you do not need to file additional documents, proceed to step 6.)

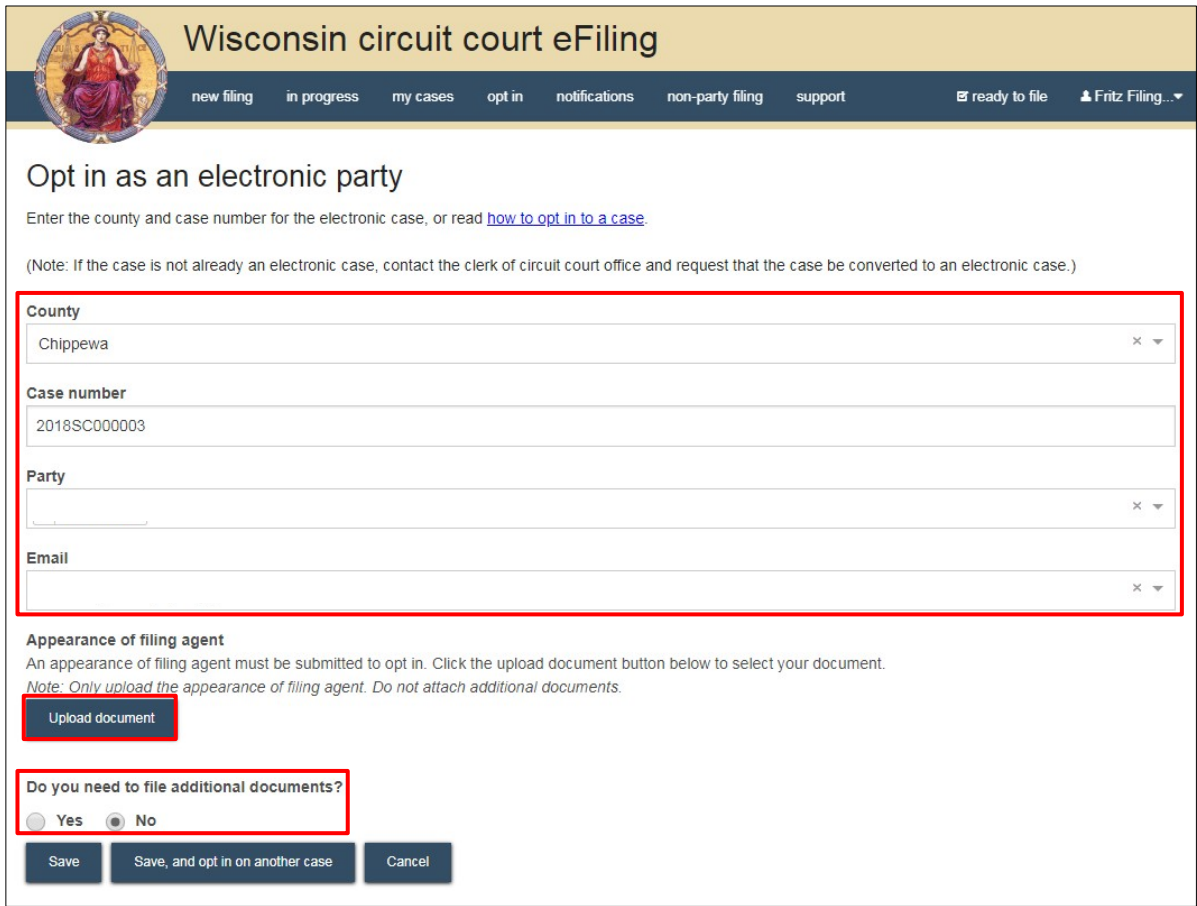

**Note:** If you are already listed as the filing agent on the party you are opting in for, you are not required to upload an *Appearance of filing agent* form. This section is not visible.

4. On the **File additional document with opt in** page, select the **Upload documents** button to browse for and upload associated documents to the case. Review the bulleted list to ensure your documents are properly formatted.

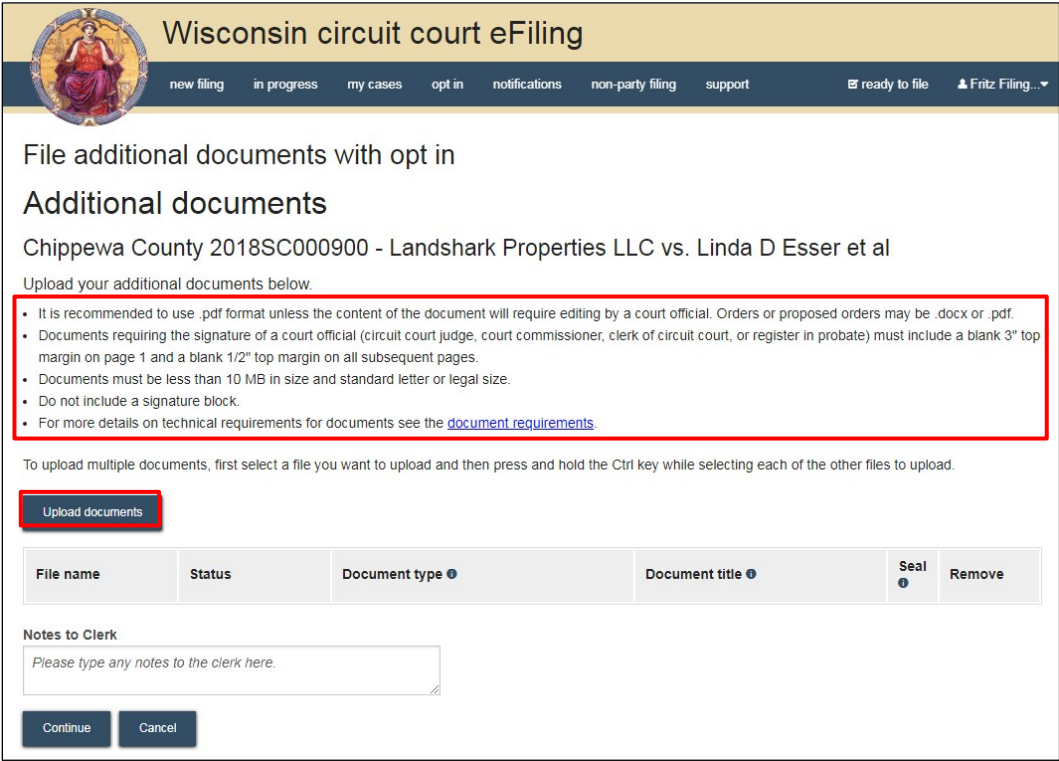

5. From the **Document type** dropdown menu, select the correct document type, and enter a descriptive title in the **Document title** text entry field. Select the **Continue** button.

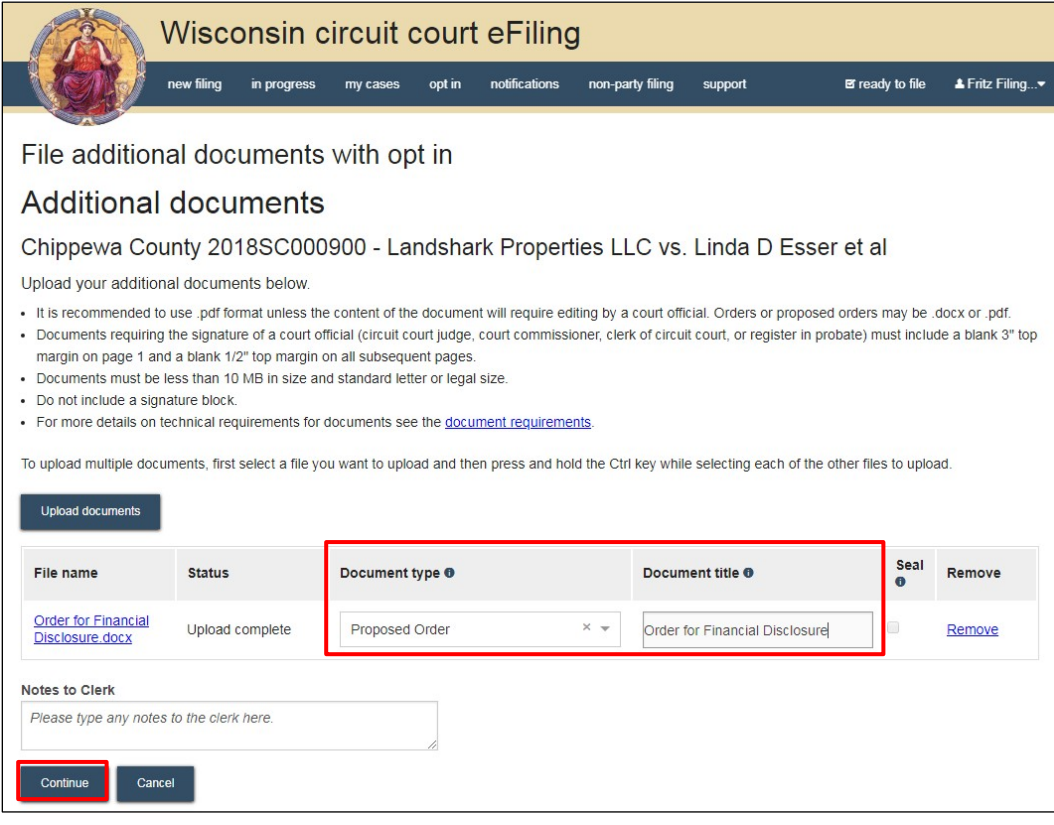

**Note:** An accurate and descriptive title is beneficial for identifying documents. The title entered here displays in the *View documents* list on the *My cases* page and is visible to the courts.

- 6. If you do not need to upload additional documents, select the **Save** button to continue or the **Save, and opt in on another case** button to opt in on additional cases.
- 7. On the **Ready to file** page, select the checkbox next to the filing(s) you wish to submit, or select the checkbox next to a county name to submit all filings in that county. Then, select the **File** or **File and Pay** button.

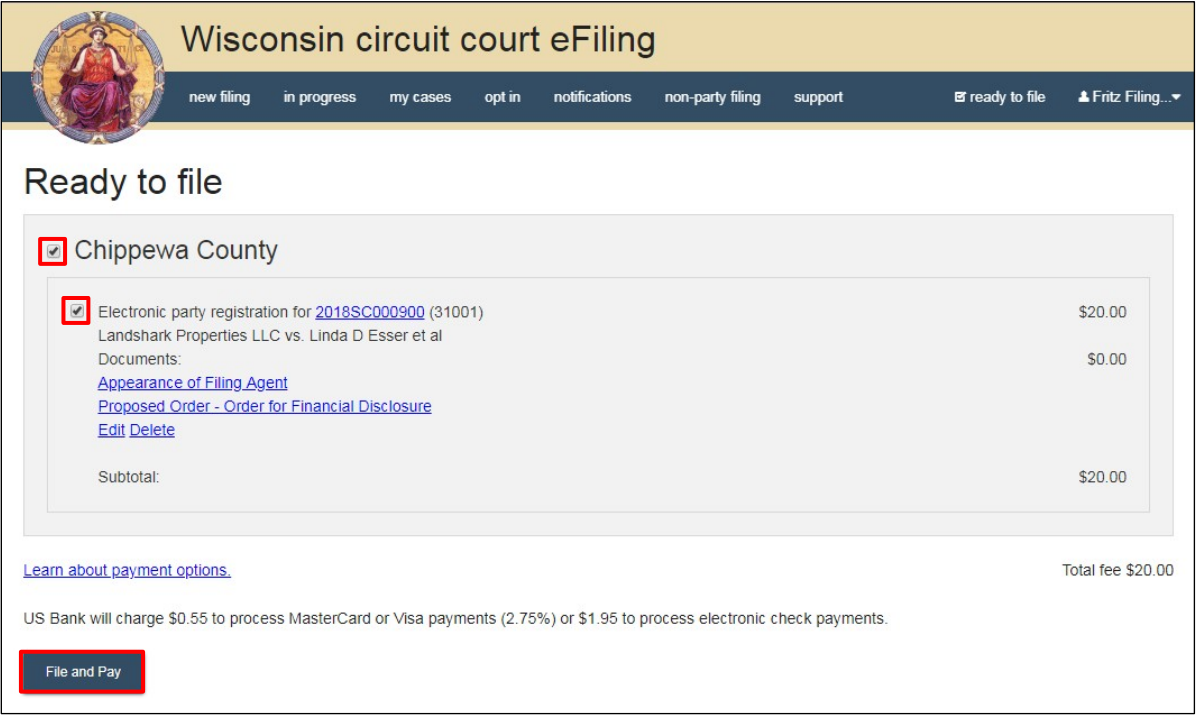

**Note:** If you have set up a court debit account (CDA) with the circuit court you are filing in, you will have the option to choose a payment method. To learn how to set up a CDA, see the "Creating and managing a court debit account" user guide. It is your responsibility to ensure proper funds are available in the account at the time of filing.

If paying with a credit/debit card or eCheck via the US Bank ePayment website, a transaction fee will be applied to the total.

8. On the **Filings submitted** page, select the **Make payment with US Bank** button to proceed to the US Bank ePayment website and pay associated filing fees. If fees were not assessed, the **Make payment with US Bank** button will display as **Return to main menu** instead.

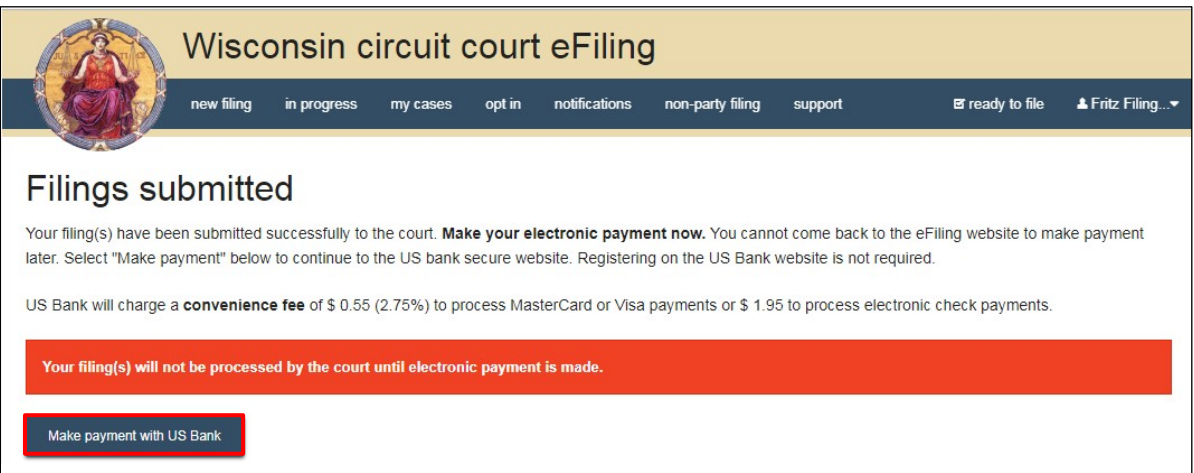

**Note:** Once you have advanced to this page, do not close out of your browser window or take a break. Selecting the *File and pay* button at the bottom of the previous page initiates a connection with the US Bank ePayment website that only stays open for 10-15 minutes. If you wait longer than that to complete your payment, or if you exit out of the system before the payment process is complete, you will not be able to return and pay for your filing(s).

US Bank is the vendor that processes circuit court credit card and electronic check transactions. You do not need a US Bank checking or savings account to pay for filings on the US Bank ePayment website. You can pay using a Visa card, MasterCard, or electronic check.

9. When payment is received, the opt-in request is processed by the circuit court. You will receive an email confirmation and the case will be visible on the **My cases** page of the eFiling website.

**Note:** Opt-in requests that have not yet been processed display with a status of *Opt in pending* on the *My cases* page.